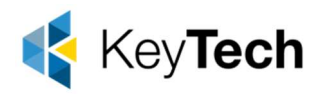

## Site Installation Package — Mac Agent

You can use the Site Installation Package to create a one-click Remote Worker installer package for a target Client and Site. When the installer package runs on a device, it adds the Device to the target Client and Site on the N-sight RMM Dashboard.

For example, end users could run the install package on their devices, or a script could run it on many devices, to deploy the Agent.

To create a Remote Worker installer package:

You must have a user role with Site Installation Package permission.

1. On the N-sight RMM Dashboard, go to Agent > Download Agent > Download Site Installation Package

The Download Site Installation Package dialog opens with information about the types of packages.

- 2. Click Next
- 3. Select the target Client and Site

This dialog is Client Group aware and only lists Clients assigned to the logged in user.

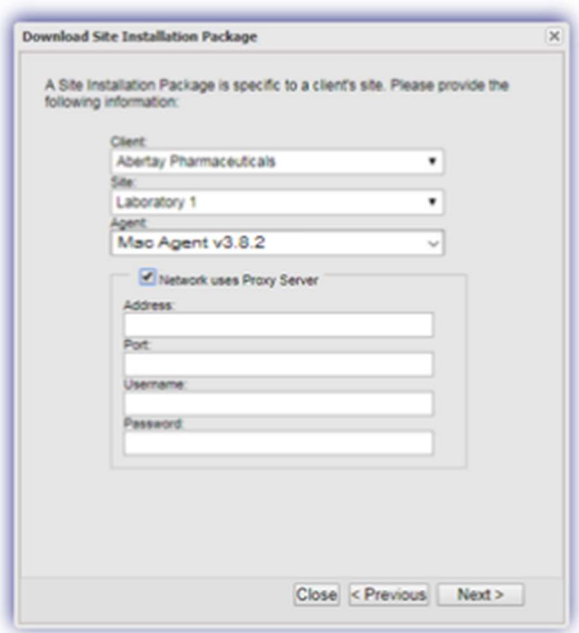

1300 662 209 1300 755 615

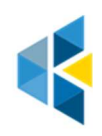

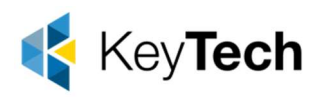

- 4. Select the Agent version you want to install
- 5. Select Network uses Proxy Server and enter the Address, Port, Username, and Password (optional)
- 6. Click Next

The available installers for the Agent version display. Only the Remote Worker installer is available for Mac and Linux Agents.

7. Click Download for the Remote Worker installer

Each package filename includes the Client, Site and installer type, (GP Group Policy or RW Remote Worker). For example, AGENT\_CLIENT\_SITE\_V8\_0\_0\_RW.ZIP

8. Select Close to exit the dialog

To avoid authentication issues, if the username or password used to create the Site Installation Package changes, we recommend you generate and use a new package based on the updated credentials.

## Deploy the Agent

- 1. Distribute the Remote Worker Site Installation Package containing the install.pkg and settings.ini files to the target users.
- 2. The user double-clicks on the **install.pkg** file to begin the installation process.
- 3. The user then navigates through the following sections:
	- a. Introduction
	- b. Destination Selection: install the Agent for all or only the current. Installation disk selection (optional)
	- c. Installation Type: review Destination Selection setting then Install or Change Install Location (goes back to Destination Selection to reconfigure)
	- d. Installation: view progress. Note, the user is prompted to provide their device password to authorize the installation.
	- e. Summary: displays the Agent install state.
- 4. Select Close to exit the Agent dialog.

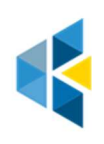